# Smart at reception (受付システム)

Dialpad オプション

2023 年 02 月 15 日 第 5.0 版作成

# <span id="page-1-0"></span>改訂履歴

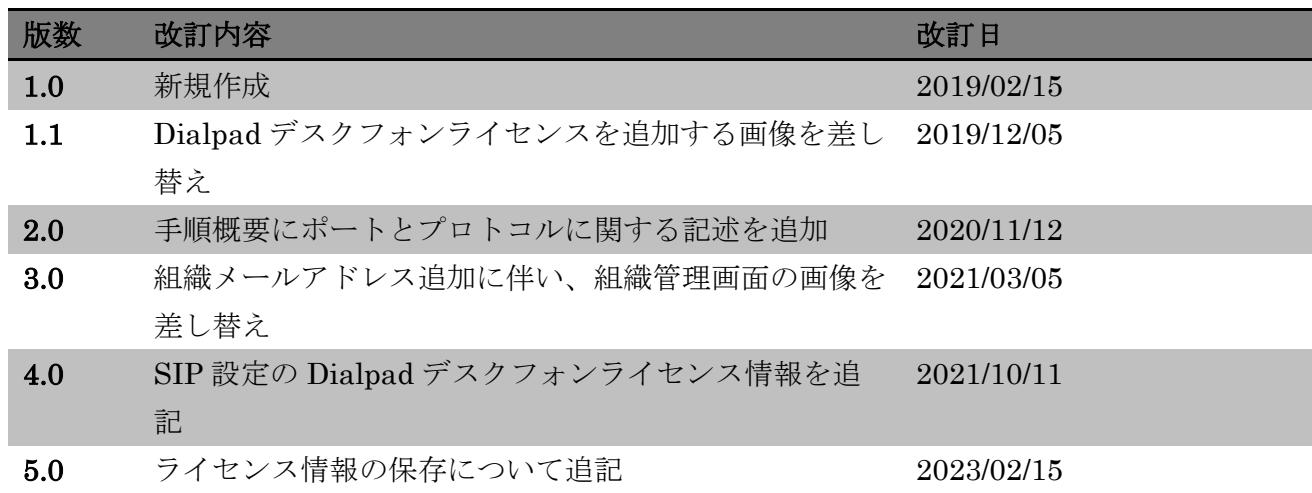

# <span id="page-2-0"></span>目次

# 目次

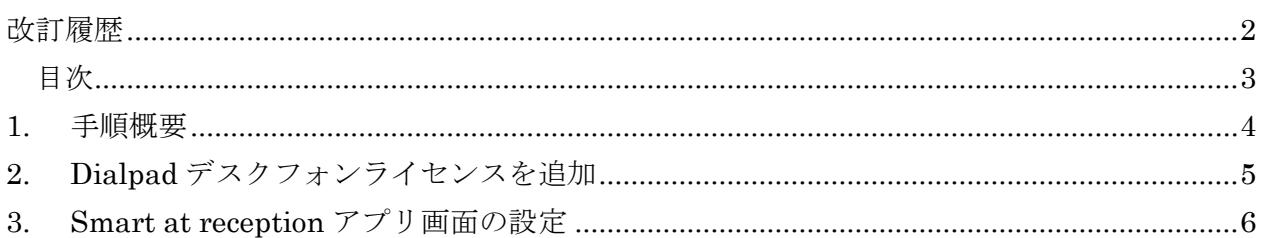

### <span id="page-3-0"></span>**1.** 手順概要

Smart at reception インストール済の iPad を、Dialpad のデスクフォンライセンスを使って内線 電話として使用するため、以下の手順で設定を行います。

- ① Dialpad デスクフォンライセンスを追加(Dialpad 管理画面)
- ② Smart at reception アプリ画面の設定

ご利用の環境によっては、ポートの調整が必要な場合があります。 詳しくは下記 URL を参照ください。 <https://help.dialpad.com/hc/ja/articles/209954306#ports-and-protocols> <https://help.dialpad.com/hc/ja/articles/211437923>

Dialpad デスクフォンライセンスのユーザー名やパスワードは、初回、ライセンス発行時のみ表示 され、設定後にそれらの情報を確認することができません。 ライセンス発行時、スクリーンショットなどで情報を保存してください。

なお、ライセンス発行をやり直す場合は、デスクフォンを削除し、再作成して行ってください。

# <span id="page-4-0"></span>**2. Dialpad** デスクフォンライセンスを追加

Dialpad 管理画面にログインし、以下の手順でデスクフォンライセンスを追加します。

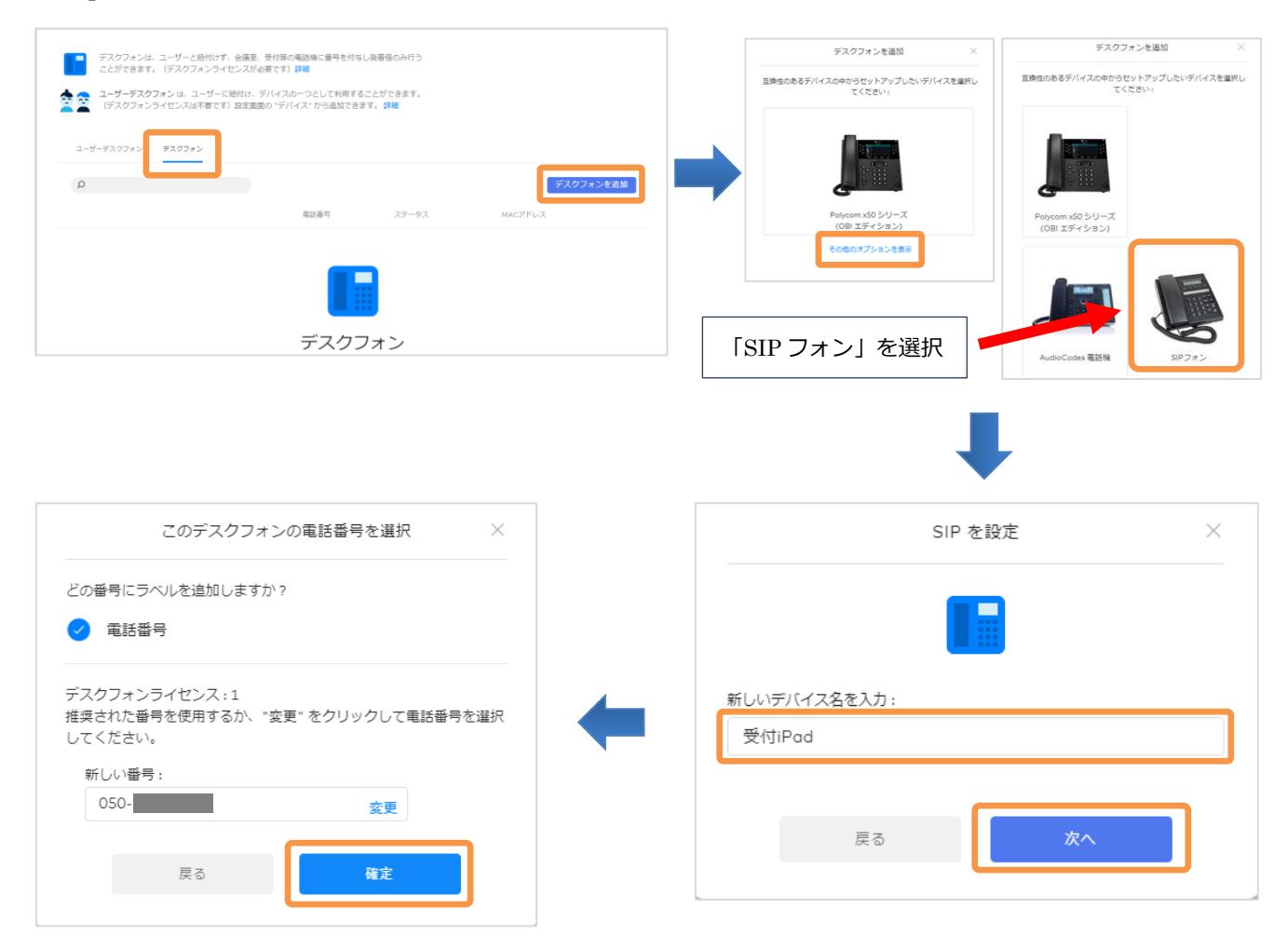

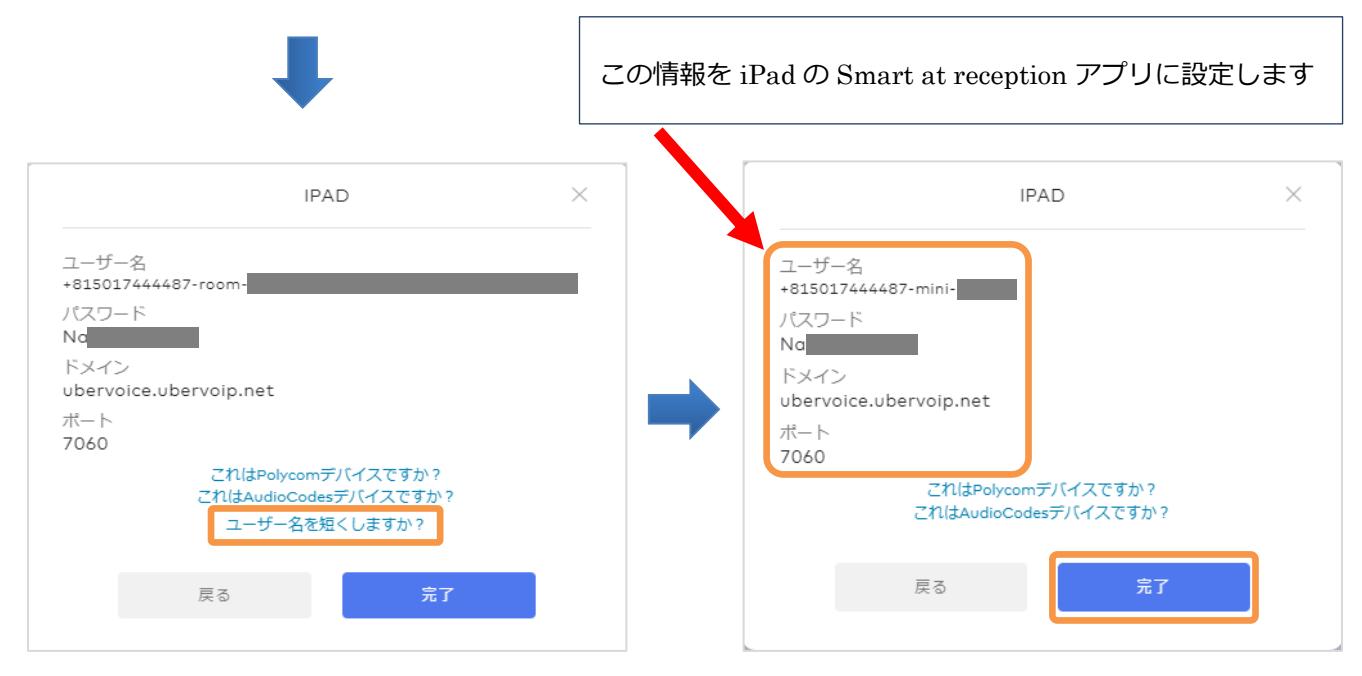

# <span id="page-5-0"></span>**3. Smart at reception** アプリ画面の設定

Smart at reception にログインすると、アプリの TOP ページが表示されます。

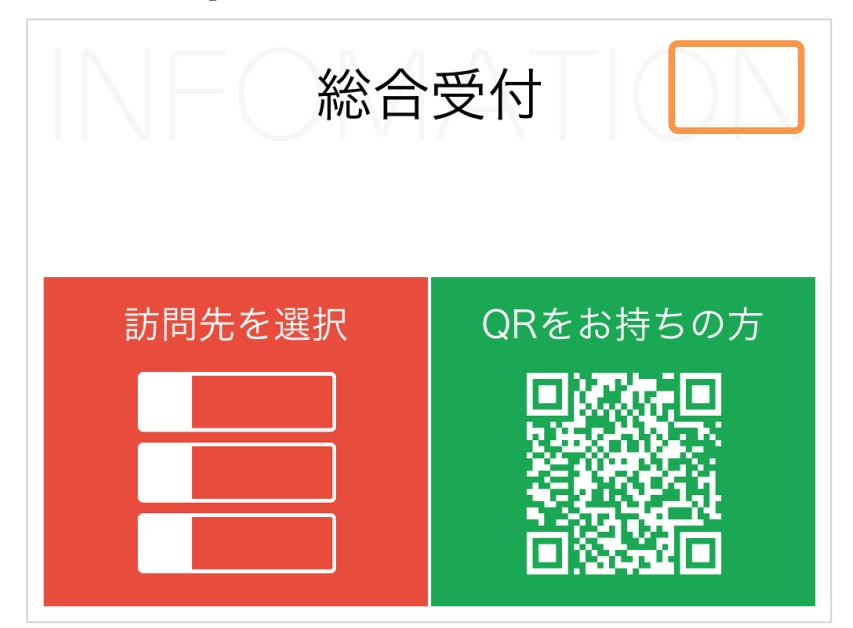

TOP ページにある隠しボタンを長押しすると、各種設定画面に移ります。 「詳細設定」「内線利用」を両方 ON にすると、入力欄が表示されます。

Dialpad デスクフォンライセンスのアカウント情報を設定します。

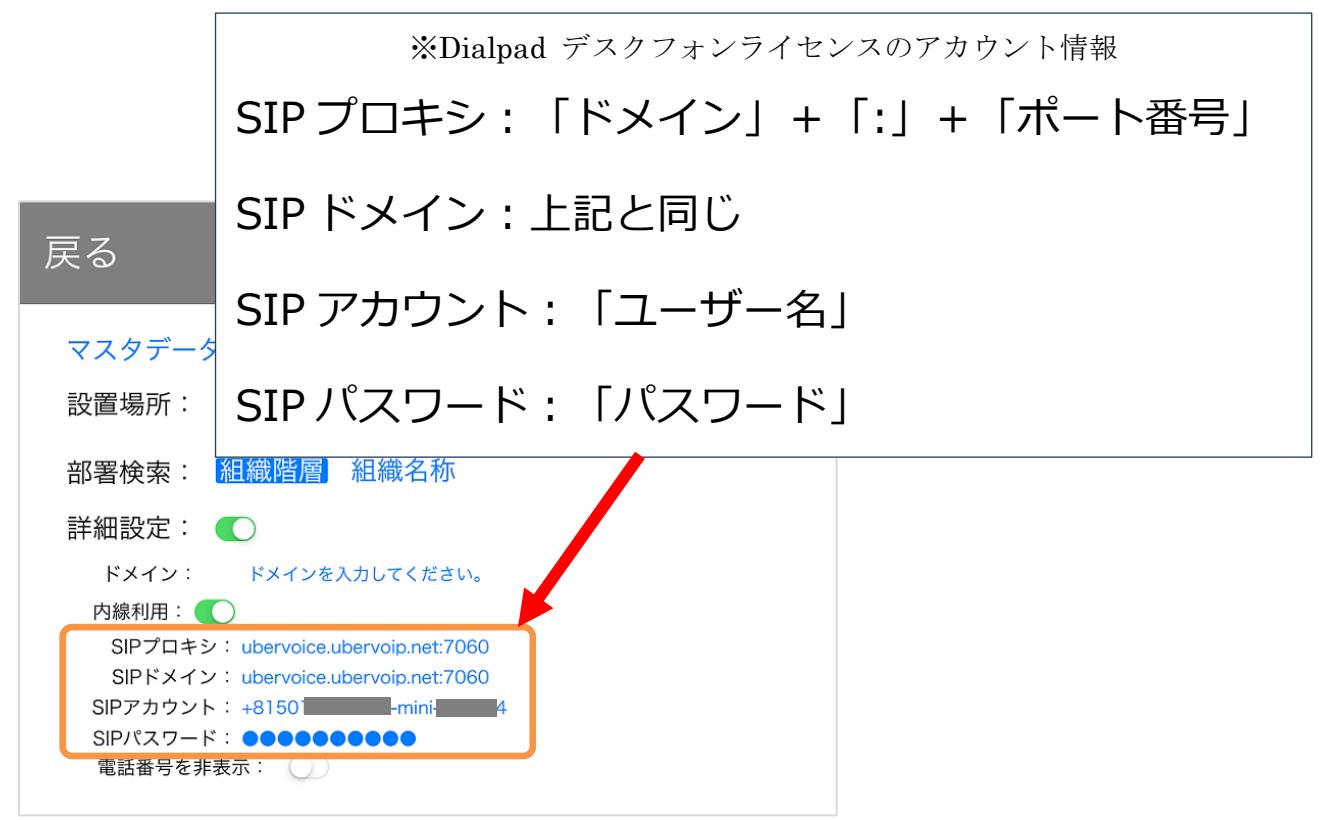

設定できる内線番号は、総合受付番号、組織の代表番号、個人の内線番号の 3 種類あります。

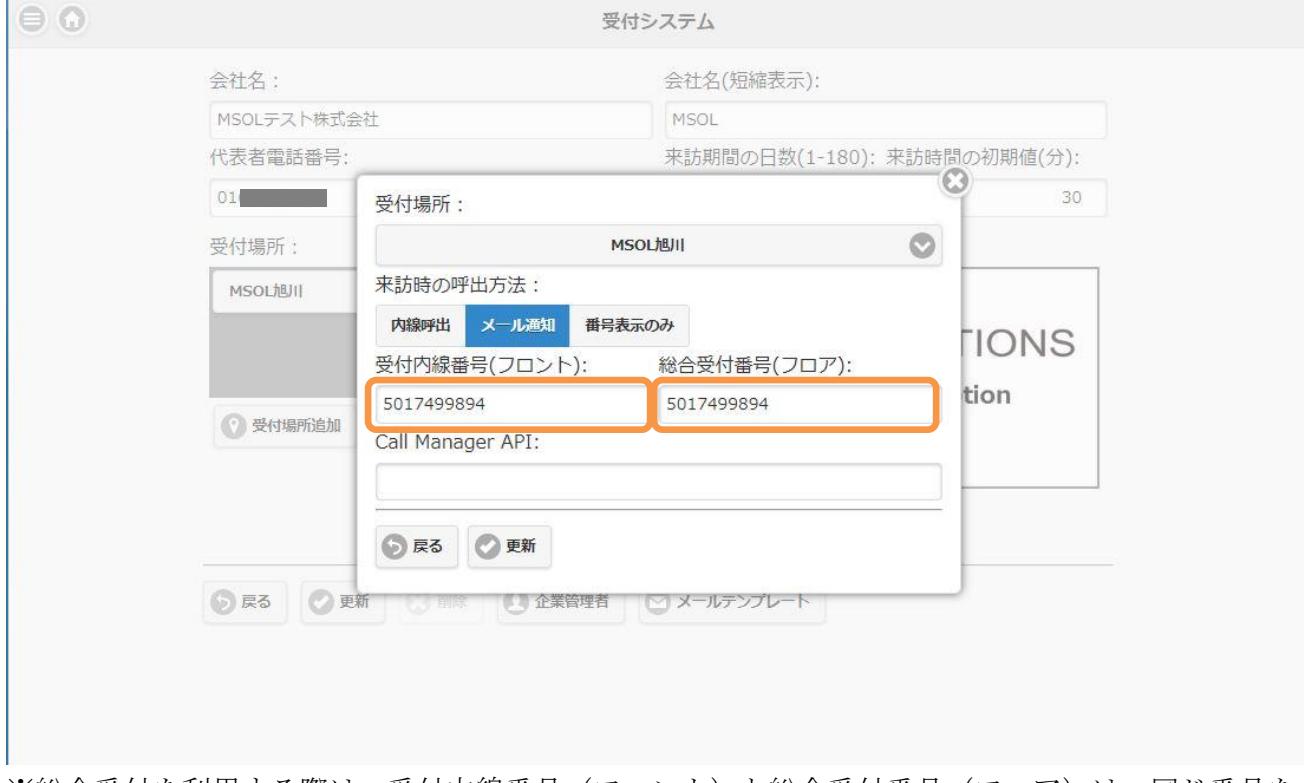

#### ・総合受付番号(管理メニューの「会社管理」で設定)

※総合受付を利用する際は、受付内線番号(フロント)と総合受付番号(フロア)は、同じ番号を 入力する必要がございます。

### ・組織の代表番号(管理メニューの「組織管理」で設定

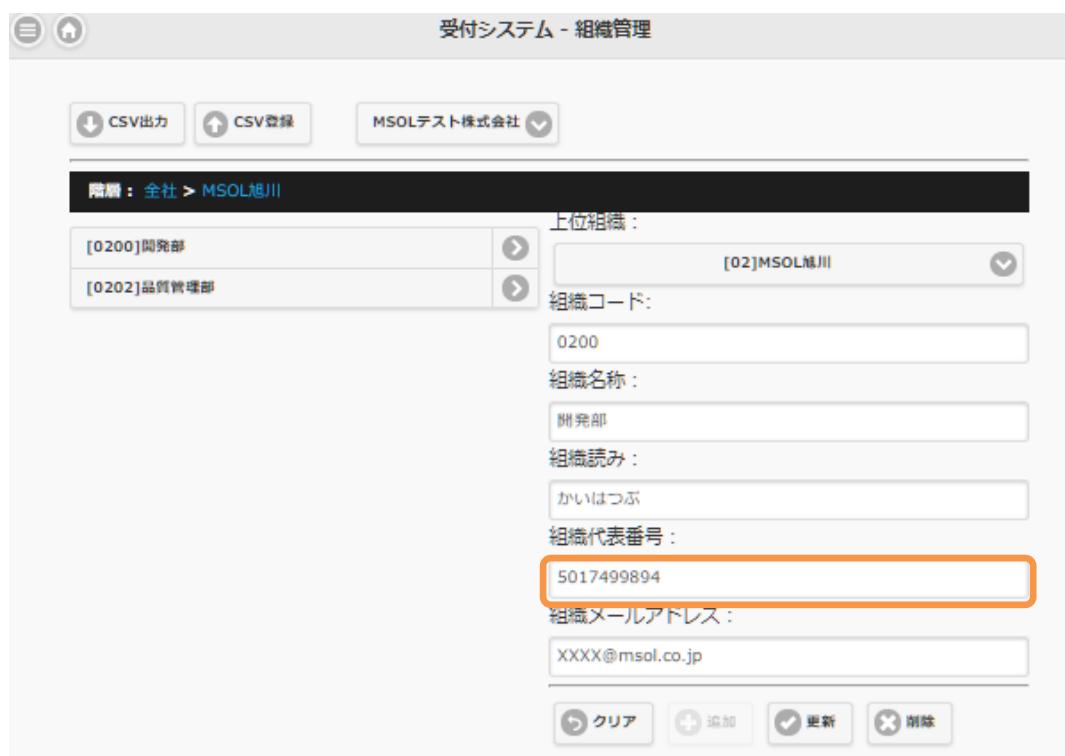

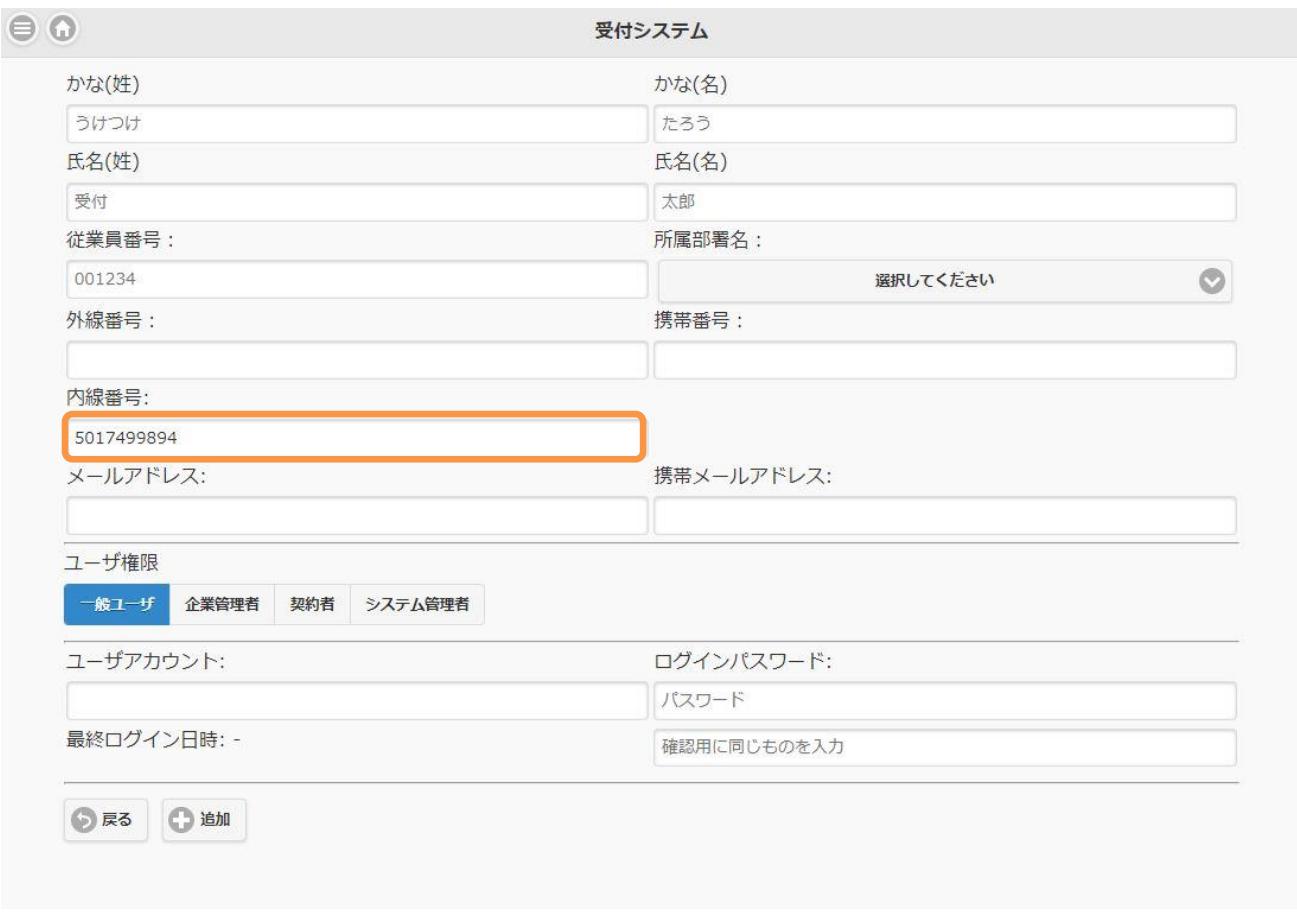

#### ・個人の内線番号(管理メニューの「ユーザ管理」で設定)

総合受付番号の登録については「all\_受付アプリ-マニュアル-契約者編.pdf」を、組織の代表番号お よび個人の内線番号の登録については「受付アプリ\_マニュアル\_契約者編.pdf」を参照ください。